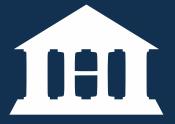

# HeinOnline Comprehensive User's Guide

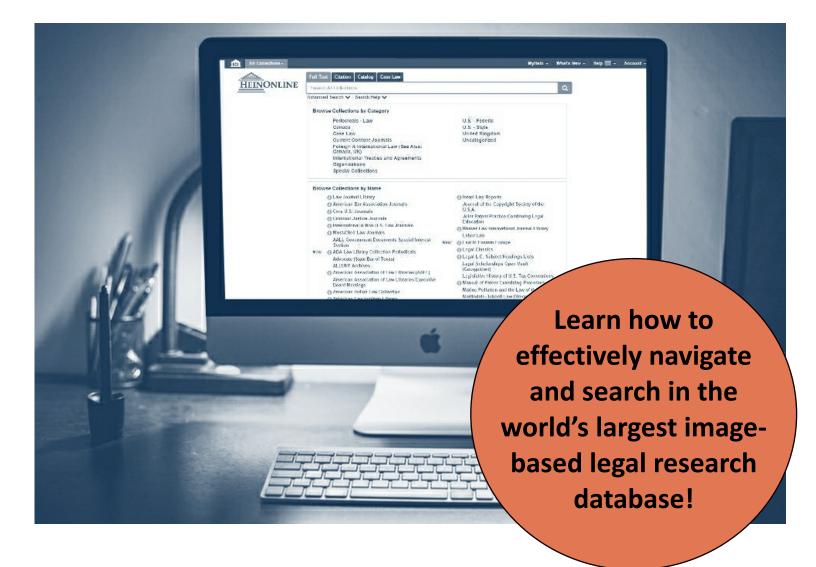

HeinOnline, a product of William S. Hein & Co.,Inc. 2350 North Forest Road Getzville, NY 14068 (800) 277-6995 holsupport@wshein.com

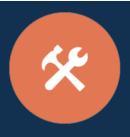

## HeinOnline Comprehensive User's Guide

### Table of Contents

| Getting Started in HeinOnline       | 3  |
|-------------------------------------|----|
| Login Page                          | 3  |
| Welcome Page                        | 4  |
| Features of the Welcome Page        | 4  |
| Searching in HeinOnline             | 5  |
| From the Welcome Page               | 5  |
| Search Example                      | 6  |
| Citation Search                     | 7  |
| Catalog Search                      | 7  |
| Case Law Search                     | 8  |
| Working within HeinOnline Libraries | 9  |
| Navigating between Collections      | 9  |
| Collection Homepage                 | 9  |
| Searching within a Collection       | 10 |
| Citation Navigator                  | 10 |
| Working within a Volume/Title       | 11 |
| Table of Contents                   | 11 |
| Image Toolbar                       | 11 |
| HeinOnline Tools                    | 12 |
| Printing/Downloading                | 12 |
| MyHein                              | 13 |
|                                     |    |
| ScholarCheck                        |    |

### Getting Started in HeinOnline

#### HeinOnline Homepage (home.heinonline.org)

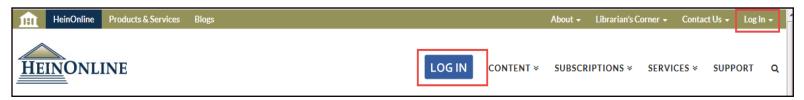

Click Log In from the top middle or top right of the HeinOnline homepage in order to access the HeinOnline database. Users who are IP authenticated will automatically bypass the Login Page and will land on the <u>HeinOnline Welcome Page</u>.

Other features of the HeinOnline homepage include lists of available libraries and content, subscription information, and information about various services offered by HeinOnline, including branding, cataloging, the HeinOnline app, digital ownership, and the author portal.

#### Login Page

To access HeinOnline, you must have a username and password or be using a computer terminal at

your institution that is IP authenticated for HeinOnline access. If you do not know the username and password, please contact the librarian or HeinOnline administrator at your institution.

Students logging in from off-campus will likely need to log into their school's web portal/proxy to access HeinOnline. Questions about web portals should be directed to your university's library staff.

To log in using OpenAthens or a Shibboleth account, select your institution's name from the drop down menu in the Institutional Login area.

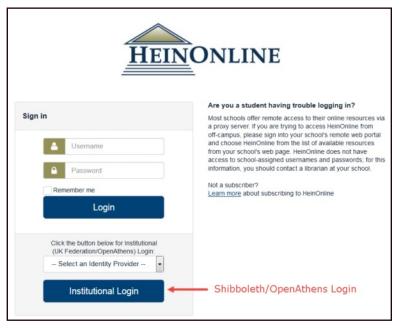

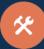

### Welcome Page

The <u>HeinOnline Welcome Page</u> lists available collections both by category and by name. The category view is expandable, so users can click on the desired category to view available collections that fall into the category.

Click the more information icon next to any collection for a brief description of its content and a downloadable list of titles available.

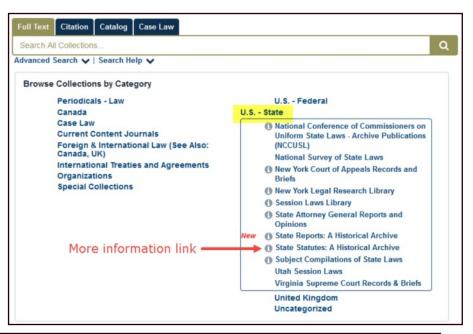

| All Collections -                                                                                                    | MyHein - Wha                                                            | t's New 👻 Help 💭 👻 Account 👻 📫 |
|----------------------------------------------------------------------------------------------------|-------------------------------------------------------------------------|--------------------------------|
| 4<br>Full Text Citation Catalog Case Law<br>Search All Collections<br>Advanced Search ♥   Search Help ♥<br>Browse Collections by Category<br>Periodicals - Law<br>Canada<br>Case Law<br>Current Content Journals<br>Foreign & International Law (See Also:<br>Canada, UK)<br>International Treaties and Agreements<br>Organizations<br>Special Collections<br>Browse Collections by Name | 3<br>U.S Federal<br><u>U.S State</u><br>United Kingdom<br>Uncategorized |                                |

#### Features of the Welcome Page

- 1. The main search bar, which remains stationary and available on all pages in HeinOnline, has four search options under separate tabs: full text (including metadata), citation, catalog, and case law.
- 2. Click Advanced Search from the Full Text or Catalog search tabs to access additional search fields and the ability to narrow searches by title and date ranges.
- 3. The options bar on the upper right side of the screen offer access to MyHein, a "What's New" area where users can view recent blog posts, download monthly content release CSVs, and access the help page and account information.
- 4. The home button will return users to the Welcome Page from anywhere in HeinOnline.

### Searching in HeinOnline

#### From the Welcome Page

Use the Full Text search tab from the HeinOnline Welcome Page to search across *all subscribed collections*, including both full text and metadata of all documents. Click Advanced Search to access multiple search fields and pre-select a date range; click Search Help to produce a list of the most commonly used search syntax.

| Full Text   | Citation     | Catalog    | Case Law   |           |   |                      |
|-------------|--------------|------------|------------|-----------|---|----------------------|
| Search Al   | I Collection | IS         |            |           |   | Q                    |
| Advanced S  | iearch 🗸     | Search Hel | lp 🗸       |           |   |                      |
| Title       | •            |            |            | AND       | • |                      |
| Author      | •            |            |            | AND       | • |                      |
| Full Text   | •            |            |            | Add field | - | Add up to six fields |
| Date: (YYYY | )            | 1          | Го: (ҮҮҮҮ) |           |   |                      |
| Search A    | dvanced Se   | arch Synta | ĸ          |           |   |                      |

| Searc       | h Syntax 🖲                                                                                                    |  |  |  |
|-------------|----------------------------------------------------------------------------------------------------|--|--|--|
| Note th     | at all Boolean operators must use capital letters.                                                                                                    |  |  |  |
| AND         | to search for multiple terms i.e. evidence AND admissibility will produce documents that contain both terms.                                                                                                    |  |  |  |
| OR          | to search for either one of a pair of similar terms i.e. brief OR evidence will produce documents that contain either of these terms                                                                                                    |  |  |  |
| NOT         | T to exclude a term from a search i.e. evidence NOT briefs will exclude every search result containing the word "briefs"                                                                                                    |  |  |  |
|             | use quotes to search for a phrase i.e. ["love canal"] will search for documents containing the exact phrase "love canal"                                                                                                    |  |  |  |
| ()          | to search grouped clauses to form sub queries i.e. (watershed OR "water rights") AND planning will produce documents that contain either watershed or water rights and planning                                                                    |  |  |  |
| ~           | to search for words within a particular proximity of each other i.e. ["watershed planning"~10] will search for watershed within 10 words of planning                                                                                               |  |  |  |
| ?           | to search for words where there may be variations of the word that you want included in your search i.e. te?t will product documents that contain text or test                                                                                     |  |  |  |
| *<br>For mo | to search for a word with multiple character differences i.e. brief* will return searches with the words brief, briefs, and<br>briefed<br>re information and tips please review our Advanced Search Syntax Guide search syntax and searching tips. |  |  |  |

\*

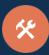

#### Search Example

Perform a full text search across all subscribed collections for **"Convention on the Rights of the Child"** AND abus\*. Note that the phrase is in quotation marks; using the \* will search for abuse, abusive, abuser, etc. Next, sort search results by "Number of Times Cited by Articles".

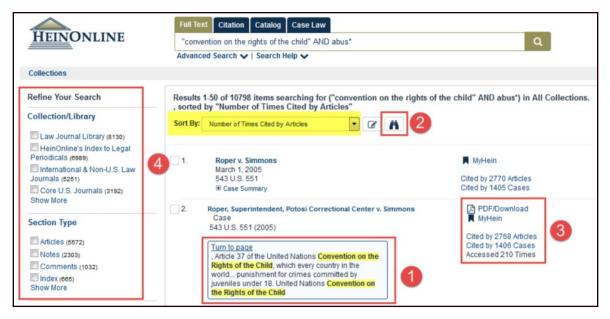

- 1. Matching text pages are highlighted in yellow.
- 2. The binocular icon will display all matching text pages.
- 3. Options to download a PDF or save to MyHein and cited by/accessed information are neatly grouped together on the right.
- 4. Refine search results using the facets on the left side of the screen.

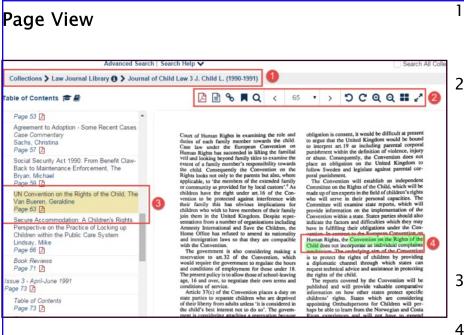

- Breadcrumb trail: use to go back one or more steps in your navigation history.
- Image toolbar: print/download a document, change page view to text, create permanent link, bookmark a document to a MyHein account, search within a document, navigate the pages of a document, rotate or zoom in on the page, or expand to a multi-page view.
- 3. Table of Contents: the current section will always be highlighted in yellow
- 4. Text that matches the search criteria is highlighted in green.

Use the **Citation** search tab to quickly retrieve a document using its citation. In addition to standard *Bluebook* citations, HeinOnline has added alternate citation forms from the *Cardiff Index to Legal Abbreviations* and *Prince's Bieber Dictionary of Legal Abbreviations*. If a document's citation format is unknown, click **Citation Format Guide** for an A–Z list of titles. Click any title to access volume and page boxes. Enter this information and click **Get Citation** to access the document.

| HeinOnline                     | Full Text       Citation       Catalog       Case Law         Search for a citation across all HeinOnline content       Q         Citation Format Guide       Q |
|--------------------------------|----------------------------------------------------------------------------------------------------|
| Collections                    |                                                                                                    |
| Citation Format Guide          |                                                                                                    |
|                                | Browse by: Title Name   Citation                                                                                                    |
| Α                              | B   C   D   E   F   G   H   I   J   K   L   M   N   O   P   Q   R   S   T   U   V   W   X   Y   Z   All                                                         |
| A<br>AALL Spectrum             | AALL Spectrum                                                                                                    |
| AALS Directory of Law Teachers | AALS Directory L. Tchrs.                                                                                                    |
| AALS Handbook                  | AALS Handbook                                                                                                    |
| ABA Journal                    | A.B.A. Jo.                                                                                                    |
| Vol.                           | Citation Page                                                                                                    |
|                                | A.B.A. Jo. Get Citation                                                                                                    |

The Catalog search tab can be used to locate items at the publication title level. This option will search across the entire HeinOnline catalog, so users may see results from collections to which they do not subscribe. Click Advanced Catalog Search to produce additional search fields and preselect a date range in which to search.

| earch HeinOnline Publications Catalog   |           | C |
|-----------------------------------------|-----------|---|
| vanced Catalog Search A   Search Help V | 1         |   |
| All Fields                              | AND       |   |
| Publication Title                       | AND       | • |
| Author •                                | Add field |   |
| Date: (YYYY) To: (YYYY)                 |           |   |
| Date: (YYYY) To: (YYYY)                 |           |   |

| Refine Your Search                                                        | Res | ults 1-14 of 14 items found searching Catalog for: (title               | _index:(Harvard Law Review))                              |
|---------------------------------------------------------------------------|-----|-------------------------------------------------------------------------|-----------------------------------------------------------|
| Collection/Library                                                        | 1.  | Harvard Latino Law Review<br>Vols. 1-17 (1994-2014)<br>MARC Record      | Collections:<br>Law Journal Library<br>Core U.S. Journals |
| Legal Classics (3)<br>New York Legal<br>Research Library (3)<br>Show More | 2.  | Harvard Business Law Review<br>OVols. 1-5 (2011-2015)<br>MARC Record    | Collections:<br>Law Journal Library<br>Core U.S. Journals |
| Subjects  Electronic journals (9) United States (9) Periodicals (8)       | 3.  | Harvard Negotiation Law Review<br>Vols. 1-19 (1996-2014)<br>MARC Record | Collections:<br>Law Journal Library<br>Core U.S. Journals |

Catalog search results will include the collections in which each title can be found, as well as facets that can be used to narrow search results by collection, subject, or date.

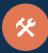

Enter a case citation in the Case Law search tab to quickly retrieve cases from HeinOnline or via Fastcase. Click Fastcase Lookup for a drop-down list of abbreviations. For subscribers with Fastcase Premium or a synchronized HeinOnline/Fastcase subscription, click Search Fastcase to search all full text and metadata available in the Fastcase database.

Fastcase Lookup

**Fastcase Document** 

#### Search Fastcase

#### Full Text Citation Catalog Full Text Citation arch for a case citation in I Search for a case citation in HeinOnline Search Fastcase Fastcase Lookup Search Fastcase Fastcase Lookup Tasini v. New York Times Co Text AND . Text Tasini v. New York Times Co AND Case Name AND ٠ Case Name AND ٠ Citation Add field ٠ Add field Citation Date: (YYYY) To: (YYYY) Sort by: Relevance Date: (YYYY) To: (YYYY) Sort by: Relevance Search Search Search Tips To search for phrases, put phrase in quotes, i.e., "admissibility of evidence" Search Tips To search for phrases, put phrase in quotes, i.e., "admissibility of evidence" To search by citation, make sure citation is in proper bluebook format Signing Dates should be of the following format: YYYY-MM-DD Ex.:1815-04-05 To search by citation, make sure citation is in proper bluebook forma Signing Dates should be of the following format: YYYY-MM-DD Ex.:1815-04-05 To search by case name, put case name in quotation marks To search by case name, put case name in guotation marks

Additionally, case law access is available by clicking inline hyperlinks throughout HeinOnline. All citations, including case citations, are highlighted in blue in the text of both HeinOnline documents and Fastcase case law. Note that ScholarCheck ("cited by") information is also available for case law.

#### **HeinOnline Document**

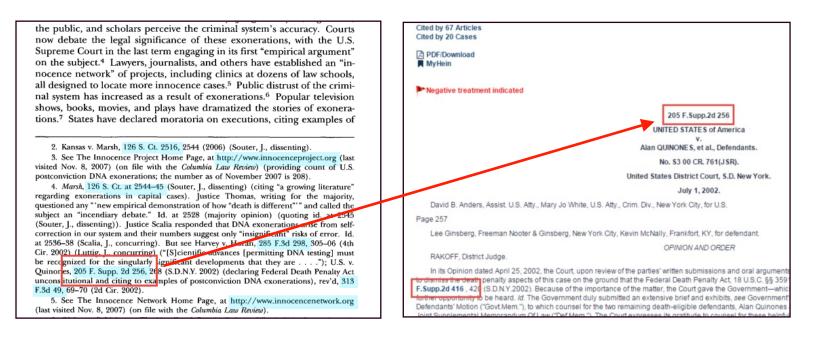

### Working within HeinOnline Libraries

#### Navigating between Collections

Select a collection, such as the Law Journal Library, from the HeinOnline Welcome Page by clicking the library name. Once inside a collection, users have several methods of switching to a different collection.

1. Use the breadcrumb trail and click "Collections" to return to the Welcome Page, where a different collection can be selected.

2. Use the Home button on the top left side of any screen to return to the Welcome Page.

3. Click the collection name, highlighted in gold, from the top left side of the screen. This will produce a drop-down menu of other available collections.

| Law Journal Library -             |                                                                                                    | MyHein - What's New - Helj            |
|-----------------------------------|----------------------------------------------------------------------------------------------------|---------------------------------------|
| 2                                 | Full Text Citation Catalog Case Law                                                                        |                                       |
| HEINONLINE                        | Search for a case citation in HeinOnline                                                                   |                                       |
|                                   | Search Fastcase   Fastcase Lookup                                                                          |                                       |
| Collections > Law Journal Library |                                                                                                    |                                       |
| 1                                 | Browse by: All Titles   State (U.S.)   Countr                                                              | y   Subject   Most-Cited              |
| AIBICIDIE                         | F   G   H   I   J   K   L   M   N   O                                                                      | P   Q   R   S   T   U   V   W   Y   Z |
| θ                                 | AALL Spectrum                                                                                              | Vols. 1-19 (1996-2015)                |
| θ                                 | ABA Journal                                                                                                | Vols. 1-101 #1-7 (1915-2015)          |
| 0                                 | ABA Journal of Affordable Housing &<br>Community Development Law<br>See: Journal of Affordable Housing and | Vols. 1-23 (1991-2015)                |

#### **Collection Homepage**

Once inside a collection, browse the list of titles using the A–Z title index. Use the browse options at the top of each page to search within subcollections or to use special tools. Search using the main search bar, which is stationary at the top of each page in HeinOnline. Click Advanced Search for additional search options, or click Search Help for assistance in forming a search query.

9

| U.S. Federal Legislative I                 | story Library -                                                                                    | MyHein - Wł        | hat's New + Help 🐖 + Ac |
|--------------------------------------------|----------------------------------------------------------------------------------------------------|--------------------|-------------------------|
|                                            | Full Text Citation Catalog Case Law Main Search Bar                                                |                    |                         |
| HEINONLINE                                 | Search U.S. Federal Legislative History Library                                                    |                    | ۹                       |
| L                                          | Advanced Search   Search Help 🗸                                                                    | Search All Collect | tions                   |
| Collections 🕻 U.S. Federal Le              | islative History Library                                                                           |                    |                         |
| U.S. Federal Legislative His<br>Collection | ory Title Sources of Compiled Legislative Histories Legislative Referen<br>Database Browse Options | nce Checklist      | External Links          |
| A-Z Title Ind                              | EX A   B   C   D   E   F   G   H   I   J   K   L   M   N   O   P   R                               | S T U V W All      | 7                       |
|                                            | Browse by: Publication Title   Public Law No.   Popular Nar                                        | me                 |                         |
|                                            |                                                                                                    |                    |                         |
|                                            |                                                                                                    |                    |                         |

NOTE: Access to the citation, catalog, and case law search options remains available and stationary on all pages.

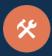

#### Searching within a Collection

Perform a full text search across all text and metadata in a collection using its tab on the stationary search bar. Click Advanced Search to expand search options to include search fields, pre-selected titles, subjects or a date range. Search results will display in the center of the page, with facets to the left and options, including PDF/download and MyHein, will be on the right side, along with cited by information.

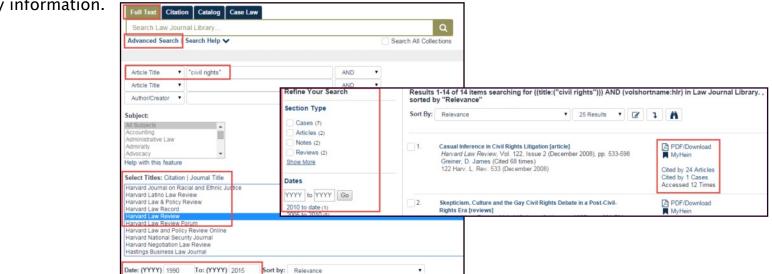

#### **Citation Navigator**

If a collection has its own citation navigator, this can be found using the Citation search tab. Click Citation, then choose Citation Navigator. Click Citation Format Guide for an A-Z title index and a list of citation formats. Entering the first few letters of the citation will cause a drop-down menu of corresponding citations to appear. The Law Journal Library's *Classic Citation Navigator* is available by clicking the link as shown:

| Search for citation across all HeinOnline content                                                                                                    |                                                                                                    | Citation Navigator                                                                                                    |          |
|----------------------------------------------------------------------------------------------------|----------------------------------------------------------------------------------------------------|----------------------------------------------------------------------------------------------------|----------|
|                                                                                                    | v                                                                                                    | /ol. Abbreviation                                                                                                    | Page     |
| Citation Navigator                                                                                                    | 1                                                                                                    | 100 HarvLR                                                                                                    |          |
| Vol.     Abbreviation     Page       open in new tab/window     Get Citation   Type or Copy and Paste Citation Here:       open in new tab/window       Get Citation | Citation Navigator<br>Vol. Abbreviation Page<br>A Fem LJ •<br>Open in new tab/window<br>Get Citation<br>Alternate Citation Navigator:<br>Abbreviation | open Harv L R<br>Harv. Blackletter J.<br>Harv. Blackletter L. J.<br>Harv. Bus. L. Rev.<br>Harv. C.RC.L. L. Rev.<br>Harv. C.RC.LL.<br>Harv. C.RC.LL.Rev.<br>Harv. C.RC.LL.Rev.<br>Harv. C.R. Rights-Civ.<br>Lib. L. Rev.<br>Harv. Env. L. Rev. | on Here: |
| Click Here for Classic Citation Navigator                                                                                                    | A Fem LJ   Issue Year Page Select issue   open in new tab/window Get Citation                                                                         | Harv, Env. L. Rev.<br>I Harv, Envtl. L. F.<br>Harv, Envtl. L. Rev.<br>Harv, Hum, Rts. J.<br>Harv, Hum, Rts. Y. R                                                                                                    | vigator  |

### Working within a Volume/Title

#### Table of Contents

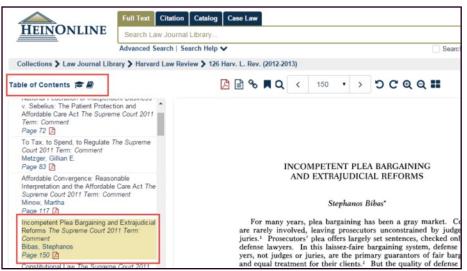

When browsing in a volume of a title, the table of contents will automatically display in the left viewing pane. The table of contents contains a link to each item listed and a PDF icon to print or download each section. The current section in which you are browsing will always be highlighted. The book icon will display citation information, and the graduation cap icon will display ScholarCheck "cited by" information.

#### Image Toolbar

Use the image toolbar to perform a variety of functions from inside any HeinOnline document.

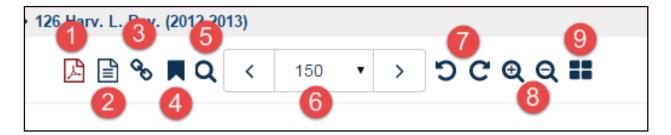

- 1. Print or download all or part of a section
- 2. Change the document from a PDF image to uncorrected OCR text
- 3. Create a permanent link to the specific page of the document
- 4. Bookmark the document to your MyHein account
- 5. Search within varying specific parts of a document, including page, section, volume and title
- 6. Navigate pages forward and back (also use arrow keys on the keyboard for this function). Jump to a specific page using the drop-down tool.
- 7. Rotate pages left or right
- 8. Zoom in/out

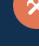

### HeinOnline Tools

#### Printing/Downloading

There are multiple options available for printing and downloading pages and sections of a volume while working in HeinOnline. Users can click the PDF icon from the image toolbar, from the table of contents of any document, or from search results.

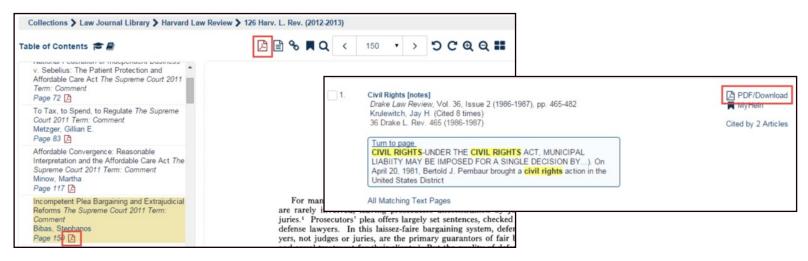

After clicking the PDF icon, users can:

- 1. Print the current section
- 2. Print a custom page range
- Use a HeinOnline-authenticated smart device with a QR code reader to scan the QR code, which will deliver the PDF of the document to the user's device.

| Print Current Section                                                | Print Custom Page Range | QR Code |  |
|----------------------------------------------------------------------|-------------------------|---------|--|
| urrent section:                                                      | 2                       | 3       |  |
| 36 Drake L. Rev. 46<br>Civil Rights, Krulewi<br>[ 18 pages, 465 to 4 | tch, Jay H.             |         |  |
| ormat:                                                               |                         |         |  |
| ●PDF ◎Text                                                           | Print/Download          |         |  |
| Save to Dropbox                                                      |                         |         |  |
|                                                                      |                         |         |  |

**Print/Download as PDF**: This option requires a PDF reader, such as <u>Adobe</u>. Downloading the document as a PDF allows the user to save to a workstation, so the PDF can then be printed or e-mailed.

Print/Download as Text: This option will generate a full text file of the page(s) and open the file in the user's browser window. This enables easy cutting and pasting of the text for use in other programs. It is important to note that all text files are generated from uncorrected OCR text, thus displaying the unedited version.

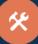

#### **MyHein**

Anyone with access to HeinOnline has the ability to create one or more <u>MyHein</u> personal research accounts. This allows users to create and organize bookmarked articles, cases and other documents, save search queries, and set up electronic table of contents (eTOC) alerts and RSS feeds. Users can add notes to bookmarks, or e-mail them to colleagues and classmates. Journal article bookmarks can be exported to a CSV or to Endnote or Refworks. <u>Click here</u> for a detailed MyHein Guide.

Account Setup/Login

Click MyHein from the options bar on the top right side of any screen in HeinOnline, then click Login or Create an Account. The Create an Account option will prompt the user for the required information.

| All Collections - |                                                                                                    |                                                         | Mytlein - Wh               |
|-------------------|----------------------------------------------------------------------------------------------------|---------------------------------------------------------|----------------------------|
| HEINONLINE        | Full Text Citation Catalog Case Law<br>Search All Collections<br>Advanced Search V   Search Help V                                                                                                    |                                                         | Login<br>Create an Account |
|                   | Browse Collections by Category<br>Periodicals - Law<br>Canada<br>Case Law<br>Current Content Journals<br>Foreign & International Law (See Also:<br>Canada, UK)<br>International Treaties and Agreements<br>Organizations | U.S Federa<br>U.S State<br>United Kingg<br>Uncategorize | om                         |
|                   | Special Collections                                                                                                    |                                                         |                            |

#### Bookmarks

Bookmark articles from search results by clicking the MyHein bookmark icon from the search result. Bookmark multiple articles simultaneously from the MyHein tool located under the final search result on any results page. View saved bookmarks by clicking MyHein from the options bar and selecting Saved Bookmarks, where bookmarks can be deleted or moved, and notes can be added.

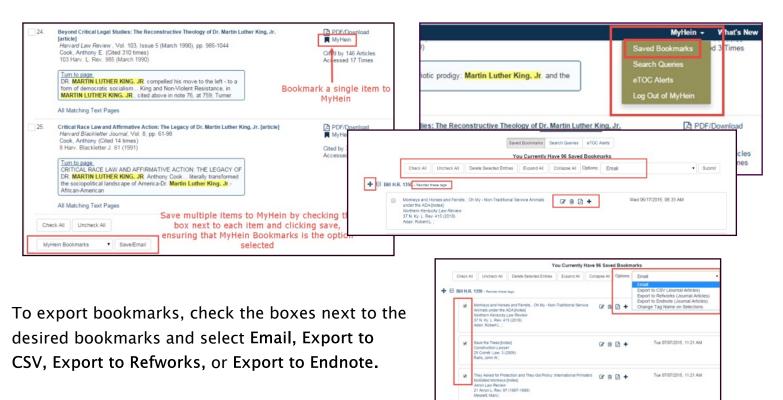

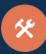

#### Search Queries

Save search queries by performing a search, scrolling down through results, and choosing MyHein Search Queries from the drop-down list located under the final search result on any results page. An e-mail alert will be sent whenever new material is added to HeinOnline that matches the search query's criteria.

|      | All I  | Match | ing T | ext P  | ages |        |      |  |  |
|------|--------|-------|-------|--------|------|--------|------|--|--|
| Chec | k All  |       | nche  | ck All |      |        |      |  |  |
|      |        |       |       |        |      |        |      |  |  |
| мун  | ein Se | earch | Quen  | 05     | 1    | Save/E | mail |  |  |

#### e-TOC Alerts

Set up eTOC alerts or RSS feeds in order to be notified when new material is added to a selected title in HeinOnline. Navigate to the title while logged into MyHein, and click **Create eTOC Alert or RSS.** View saved eTOC alerts by clicking MyHein from the upper right options bar and choosing eTOC alerts.

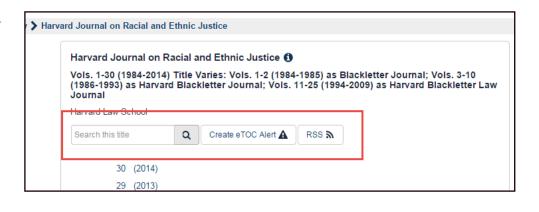

#### ScholarCheck

Hein's ScholarCheck is a series of tools integrated throughout HeinOnline that allow users to view journal articles and cases\* that have a heavy influence on the subject being researched.

Functions of ScholarCheck:

1. Access the most cited Journals, Articles, Authors and more in the Most Cited browse by option of the <u>Law Journal</u> <u>Library</u>.

| Law Journal Library -             | муте                                                                                                    | ein + whats New + neip 📖 + |  |  |  |  |  |  |  |  |
|-----------------------------------|----------------------------------------------------------------------------------------------------|----------------------------|--|--|--|--|--|--|--|--|
|                                   | Full Text Citation Catalog Case Law                                                                                                    |                            |  |  |  |  |  |  |  |  |
| HEINONLINE                        | Search Law Journal Library                                                                                                    | Q                          |  |  |  |  |  |  |  |  |
|                                   | Advanced Search   Search Help V                                                                                                    | Search All Collections     |  |  |  |  |  |  |  |  |
| Collections > Law Journal Library |                                                                                                    |                            |  |  |  |  |  |  |  |  |
|                                   | Browse by: All Titles   State (U.S.)   Country   Subject   Most-Cited                                                                                                    |                            |  |  |  |  |  |  |  |  |
| A   B   C   D   E                 | F   G   H   I   J   K   L   M   N   O   P   Q   R   S   T                                                                                                    | U   V   W   Y   Z   All    |  |  |  |  |  |  |  |  |
|                                   | and the second second |                            |  |  |  |  |  |  |  |  |

2. View cited-by information for any document both in search results and by clicking the mortar board icon, located above the table of contents, from inside the document.

3. Records and displays (for a rolling 12-month period) the number of times articles are accessed by other HeinOnline users.

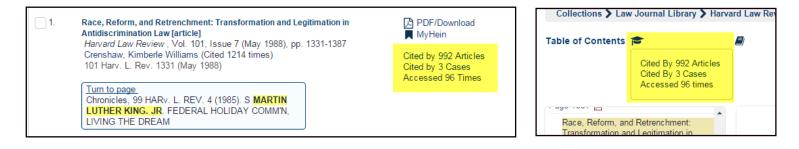

4. Sort search results by number of times cited by articles or cases or number of times accessed.

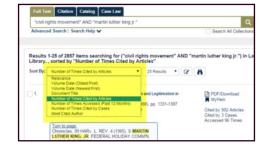

5. Link between documents by clicking blue highlighted hyperlinks from inside HeinOnline documents.

6. Check out an author's Profile Page to view the author's cited-by metrics. Metrics measured include the cumulative number of times cited by articles overall, by cases, by articles written in the last 10 years, and by cumulative number of times accessed. These metrics are combined to determine an author's overall ScholarRank in HeinOnline. Authors can enhance their profile by adding a photograph, biographical information, institution or university, and links to social media accounts. Prior to 1977, at least six circuit courts of appeals held that courts could remedy the effects of past discrimination by requiring that jobs be filled on the basis of plant-wide rather than departmental seniority, and that seniority systems which perpetuated the effects of past discriination could not be considered "bona fide." See United States v. Navajo Freight Lines, 525 F.2d 1318 (9th Cir. 1975); Bowe v. Colgate, Palmolive Co., 486 F.2d 596 (7th Cir. 1973); United States v. N.L. Indus., Inc., 479 F.2d 524 (8th Cir. 1975); Bailey V. American Tobacco Co., 456 F.2d 160 (6th Cir. 1972); United States v. Bethlehem Steel Corp., 446 F.2d 652 (rd Cir. 1971); Jones v. Lee Way Motor Freight, Inc., 431 F.2d 245 (10th Cir. 1970), cert. denied, 401 U.S. 954 (1971); Griggs v. Duke Power Co., 410 F.2d 152, (1th Cir. 1970), revid on other grounds, 401 U.S. 472 (1971); Local 185, United Papermakers v. United States, 416 F.2d 950 (5th Cir. 1969), cert. denied, 397 U.S. 919 (1970). An overwhelming number of commentators agreed. Sce, e.g., Blumrosen, Seniority and Equal Employment Opportanity: A Glimmer of Hope, 33 RUTCERS L. REV. 268 (1969); Fine, Plant Seniority and Minority Employee: Title VII's Effect on Layoffs, 47 U. COLO. L. REV. 73 (1975); Gould, Seniority and the Black Worker: Reflections on Quarks and Its Implications, 47 TEX. L. REV. 109 (1969); Note, Title VII, Seniority Distrimination, and the Incumbert Negro, 80 Haw. L. REV. 136 (1967). This view diverged dharub from the approxed Superseted by unions and employeers, who

| Finkelman, Paul ( | Edit Author Pro                   | file)                |                                                             |
|-------------------|-----------------------------------|----------------------|-------------------------------------------------------------|
|                   | Full Name                         | Finkelman,<br>Paul   | Biography<br>Email link to this page<br>Set up email alerts |
|                   | Birth Date                        | 01/15/1949           | Public link to this page                                    |
| STE               | University/Affiliation            | Albany Law<br>School |                                                             |
|                   | Cited by Cases                    | 16 (Rank<br>2663)    |                                                             |
|                   | Cited by Articles                 | 1251 (Rank<br>499)   |                                                             |
|                   | Accessed (Past 12<br>Months)      | 887 (Rank<br>449)    |                                                             |
|                   | Cited by Articles (Past 10 Years) | 656 (Rank<br>357)    |                                                             |
|                   | ScholarCheck Rank                 | 360                  |                                                             |

Visit our help page, <u>help.heinonline.org</u>, for FAQs, training guides, videos, blog access, and more.

Follow us on social media:

X

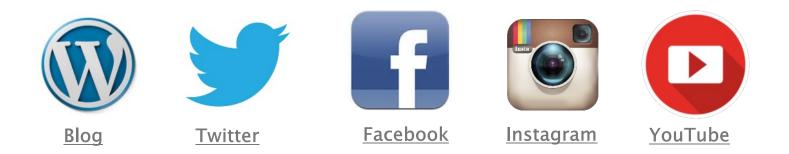

Contact Information Phone Support: (800) 277–6995 Phone and Live Chat support are available Monday through Friday, 8:30 a.m. – 6 p.m. ET E-mail holsupport@wshein.com Use our Feedback Form or Request Training

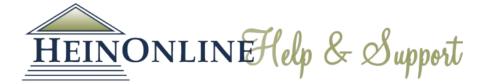

HeinOnline, a product of William S. Hein & Co., Inc. 2350 North Forest Road Getzville, NY 14068 (800) 277-6995 | holsupport@wshein.com